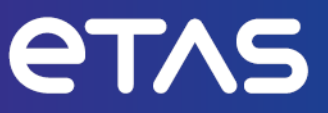

# **ETAS INCA-EIP V7.5**

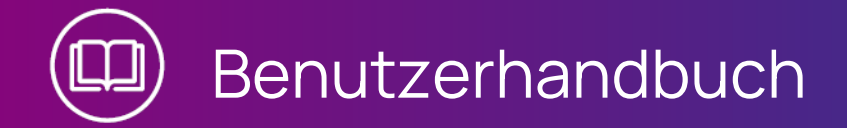

www.etas.com

### **Copyright**

Die Angaben in diesem Schriftstück dürfen nicht ohne gesonderte Mitteilung der ETAS GmbH geändert werden. Des Weiteren geht die ETAS GmbH mit diesem Schriftstück keine weiteren Verpflichtungen ein. Die darin dargestellte Software wird auf Basis eines allgemeinen Lizenzvertrages oder einer Einzellizenz geliefert. Benutzung und Vervielfältigung ist nur in Übereinstimmung mit den vertraglichen Abmachungen gestattet.

Unter keinen Umständen darf ein Teil dieser Veröffentlichung in irgendeiner Form ohne schriftliche Genehmigung der ETAS GmbH kopiert, vervielfältigt, in einem Retrievalsystem gespeichert oder in eine andere Sprache übersetzt werden.

#### **© Copyright 2024** ETAS GmbH, Stuttgart

Die verwendeten Bezeichnungen und Namen sind Warenzeichen oder Handelsnamen ihrer entsprechenden Eigentümer.

MATLAB und Simulink sind eingetragene Warenzeichen von The MathWorks, Inc. Die Website mathworks.com/trademarks enthält weitere Warenzeichen.

INCA-EIP V7.5 | Benutzerhandbuch R01 DE | 03.2024

# Inhalt

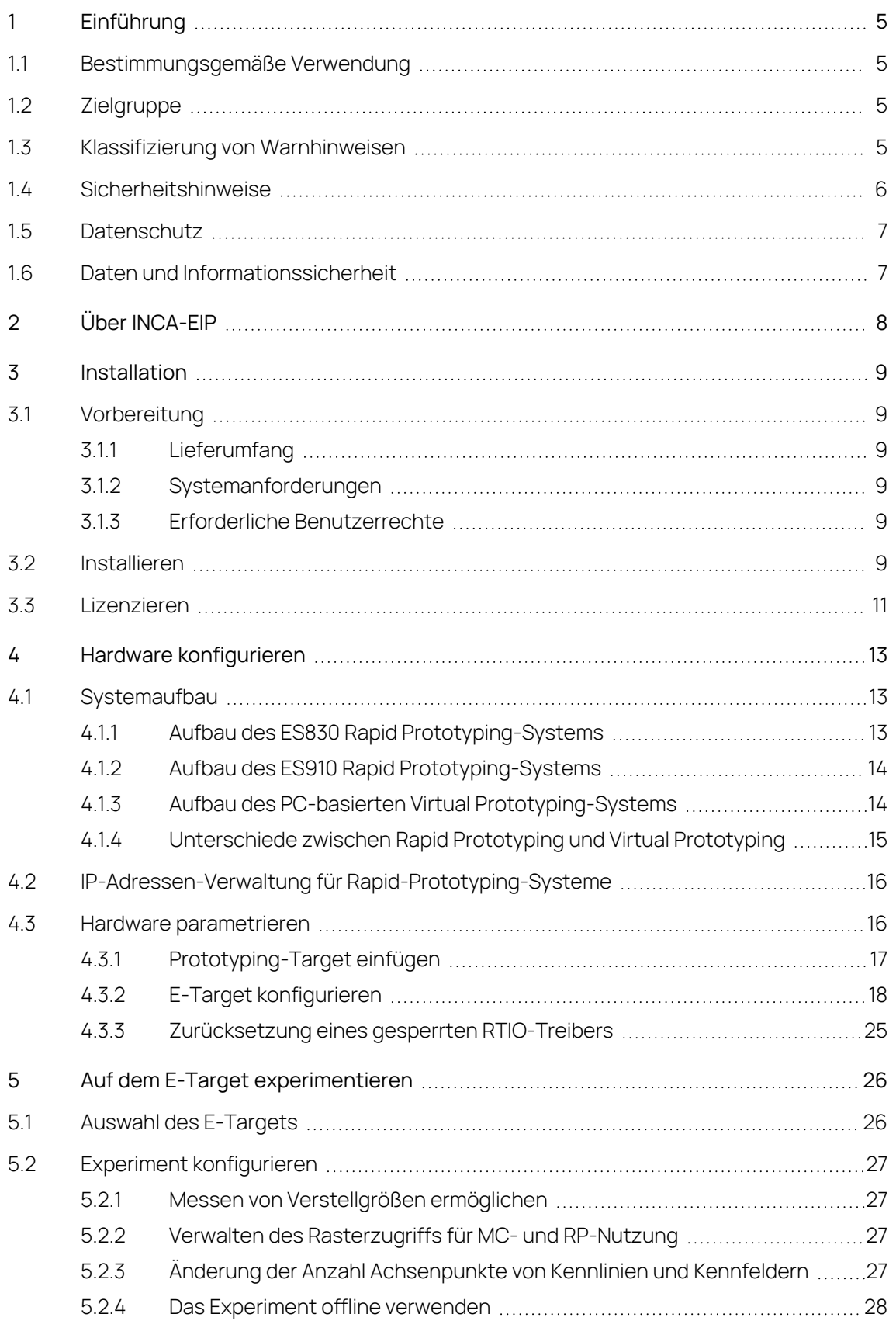

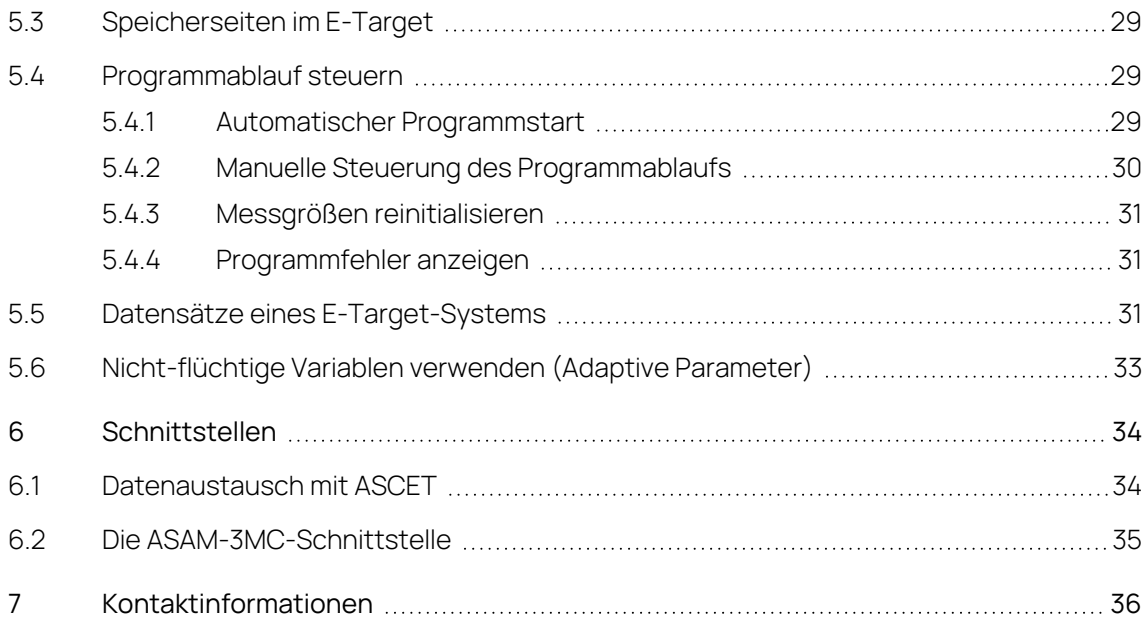

# 1 Einführung

<span id="page-4-0"></span>Dieses Benutzerhandbuch bietet relevante Informationen zu den Kenntnissen, die für die Arbeit mit INCA und INCA-EIP als Experimentierumgebung für Ihre Softwareentwicklung erforderlich sind.

Es wird beschrieben, wie das Zusatzpaket INCA-EIP installiert wird, was bei der Hardwarekonfiguration zu beachten ist und was beim Einsatz von Rapid- und Virtual-Prototyping-Systemen zum Experimentieren in INCA zu beachten ist.

<span id="page-4-1"></span>Im Kapitel "Über [INCA-EIP"](#page-7-0) auf Seite 8 finden Sie einen Überblick über die Eigenschaften und Funktionen von INCA-EIP.

# 1.1 Bestimmungsgemäße Verwendung

INCA und INCA Add-ons werden für Automobilanwendungen und für die in der Anwenderdokumentation für INCA und INCA Add-Ons beschriebenen Vorgehensweisen entwickelt und freigegeben.

INCA und die INCA Add-ons sind für den Einsatz in Industrielaboren und in Testfahrzeugen vorgesehen.

Mit dem Add-On INCA-EIP können Sie das Mess- und Verstellsystem INCA als Experimentierumgebung in der Programmentwicklung für Echtzeitsysteme verwenden. Sie erhalten Zugriff auf die Experimentalhardware des E-Target.

<span id="page-4-2"></span>Die ETAS GmbH kann nicht für Schäden haftbar gemacht werden, die durch falschen Gebrauch und Missachtung der Sicherheitshinweise verursacht werden.

# 1.2 Zielgruppe

Dieses Softwareprodukt und dieses Benutzerhandbuch richten sich an qualifiziertes Personal, das in den Bereichen Entwicklung und Applikation von Kfz-Steuergeräten arbeitet, sowie an Systemadministratoren und Benutzer mit Administratorrechten, die Software installieren, warten oder deinstallieren. Spezielle Kenntnisse in den Bereichen Messtechnik und Steuergerätetechnik sind erforderlich.

# 1.3 Klassifizierung von Warnhinweisen

<span id="page-4-3"></span>Die Warnhinweise warnen vor Gefahren, die zu Verletzungen oder Sachschäden führen können.

# **GEFAHR**

**GEFAHR** kennzeichnet eine gefährliche Situation, die zum Tod oder zu schweren Verletzungen führt, wenn sie nicht vermieden wird.

# **WARNUNG**

**WARNUNG** kennzeichnet eine gefährliche Situation, die zum Tod oder zu schweren Verletzungen führen kann, wenn sie nicht vermieden wird.

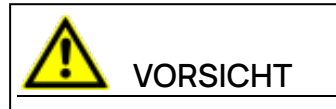

**VORSICHT** kennzeichnet eine gefährliche Situation, die zu leichten oder mittelschweren Verletzungen führen kann, wenn sie nicht vermieden wird.

### **HINWEIS**

<span id="page-5-0"></span>**HINWEIS** kennzeichnet eine Situation, die zu Sachschäden führen kann, wenn sie nicht vermieden wird.

# 1.4 Sicherheitshinweise

Beachten Sie die folgenden Sicherheitshinweise bei der Arbeit mit INCA und INCA add-ons:

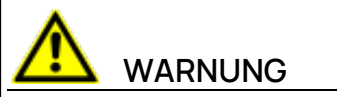

### **Gefahr von unerwartetem Fahrzeugverhalten**

Applikationstätigkeiten beeinflussen das Verhalten des Steuergeräts und der mit dem Steuergerät verbundenen Systeme.

Dies kann zu einem unerwarteten Verhalten des Fahrzeugs führen, wie zum Beispiel Abschalten des Motors sowie Bremsen, Beschleunigen oder Ausweichen des Fahrzeugs.

Führen Sie Applikationstätigkeiten nur durch, wenn Sie im Umgang mit dem Produkt geschult sind und die möglichen Reaktionen der damit verbundenen Systeme einschätzen können.

# **WARNUNG**

### **Gefahr von unerwartetem Fahrzeugverhalten**

Das Senden von Nachrichten über Bussysteme wie zum Beispiel CAN, FlexRay, LIN oder Ethernet beeinflusst das Verhalten der daran angeschlossenen Systeme.

Dies kann zu einem unerwarteten Verhalten des Fahrzeugs führen, wie zum Beispiel Abschalten des Motors sowie Bremsen, Beschleunigen oder Ausweichen des Fahrzeugs.

Senden Sie Nachrichten über Bussysteme nur dann, wenn Sie ausreichende Kenntnisse im Umgang mit dem jeweiligen Bussystem haben und das Verhalten der daran angeschlossenen Systeme einschätzen können.

Befolgen Sie die Anweisungen im ETAS Sicherheitshinweis und die Sicherheitsinformationen in der Online-Hilfe und den Benutzerhandbüchern.

<span id="page-6-0"></span>Öffnen Sie den ETAS Sicherheitshinweis im Hilfemenü von INCA unter **? > Sicherheitshinweis**.

# 1.5 Datenschutz

Falls das Produkt Funktionen hat, die persönliche Daten verarbeiten, sind die gesetzlichen Datenschutzanforderungen und die Datenschutzgesetze vom Kunden einzuhalten. Als Datenverantwortlicher gestaltet der Kunde üblicherweise das weitere Vorgehen. Dazu muss er überprüfen, ob die implementierten Schutzmaßnahmen ausreichen.

# 1.6 Daten und Informationssicherheit

<span id="page-6-1"></span>Informationen zum sicheren Umgang mit Daten im Zusammenhang mit diesem Produkt finden Sie in der INCA-Hilfe im Abschnitt "Daten und Informationssicherheit".

# 2 Über INCA-EIP

<span id="page-7-0"></span>Mit dem Add-On INCA-EIP können Sie das Mess- und Verstellsystem INCA als Experimentierumgebung in der Programmentwicklung für Echtzeitsysteme verwenden. Sie erhalten Zugriff auf die Experimentalhardware des E-Target. Es gibt Ihnen Zugang zu der experimentellen Hardware namens E-Target. E-Targets sind zum Beispiel ein ES910 Compact Rapid Prototyping-Gerät oder ein ES830-basiertes System. Mit jedem dieser Hardware-Geräte können Sie das Laufzeitverhalten Ihres Software-Designs testen. Zusätzlich besteht die Möglichkeit, mit INTECRIOgenerierten Prototypen auf PC-basierter Hardware zu experimentieren. Diese Art der Konfiguration ermöglicht verschiedene Zeitskalierungen.

Bei der Arbeit mit INCA als Experimentierumgebung steht Ihnen die ganze Palette unserer Mess- und Verstellwerkzeuge für den Test und die Parametrie-rung Ihrer Entwürfe zur Verfügung. Sie haben außerdem die Möglichkeit, Messdaten aufzuzeichnen, sie mit Hilfe der INCA-Werkzeuge zu analysieren und Datenstände zwischen INCA und ASCET auszutauschen. Weiterhin können Sie virtuelle Hardware mit von INTECRIO generierten Virtual Prototyping-Modellen zum Messen und Verstellen einsetzen.

Die Add-On-Installation wird lediglich für Rapid und Virtual Prototyping-Anwendungsfälle in INCA benötigt. Mess- und Verstellaufgaben mit Steuergeräte-Hardware erfordern nur eine INCA-Basisinstallation.

# 3 Installation

<span id="page-8-1"></span><span id="page-8-0"></span>INCA-EIP is available as an add-on package for the ETAS measurement and calibration system INCA. INCA muss bereits auf Ihrem Rechner installiert sein, bevor Sie das Add-On installieren können.

### 3.1 Vorbereitung

Überprüfen Sie den Lieferumfang auf Vollständigkeit und Ihren Rechner auf Übereinstimmung mit den Systemvoraussetzungen. Stellen Sie sicher, dass Sie die erforderlichen Benutzerrechte für das Betriebssystem und das verwendete Netzwerk haben.

### 3.1.1 Lieferumfang

<span id="page-8-2"></span>Das INCA-EIP-Paket hat den folgenden Inhalt:

- Programmdateien für INCA-EIP
- RTA-Tools für Virtual Prototyping
- Hardware Service-Pack (HSP)
- <span id="page-8-3"></span>- INCA-FIP-Dokumentation

### 3.1.2 Systemanforderungen

<span id="page-8-4"></span>Die Systemanforderungen finden Sie in den Release Notes für INCA-EIP.

### 3.1.3 Erforderliche Benutzerrechte

<span id="page-8-5"></span>Um INCA-EIP auf einem PC zu installieren, benötigen Sie Administratorrechte. Wenden Sie sich, wenn nötig, an Ihren Systemadministrator.

### 3.2 Installieren

Die Dialogfenster bei der Installation von der DVD und vom Netzlaufwerk sind identisch.

Für die Installation von INCA-EIP benötigen Sie Administratorrechte.

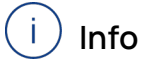

Stellen Sie sicher, dass auf Ihrem Rechner INCA installiert ist und die Versionsnummer der INCA-Installation mit der des Add-Ons INCA-EIP kompatibel ist.

INCA-Installationspaket herunterladen

- 1. Klicken Sie **Download Center** auf der ETAS Homepage.
- 2. Suchen Sie **INCA** > **INCA V7.5** > **Software**.
- 3. Laden Sie das Installationspaket (\*.zip) herunter.
- 4. Markieren Sie im Windows Explorer die heruntergeladene ZIP-Datei und wählen Sie durch Rechtsklick **Eigenschaften**.
- 5. Deaktivieren Sie auf der Registerkarte **Allgemein** unter der Option Sicherheit die Schaltfläche **Entsperren**.
- 6. Extrahieren Sie die komplette Struktur der ZIP-Datei.

#### ÷ **Info**

Der volle Dateiname aller Komponenten der Installation und der Verzeichnisname unterliegen einer Restriktion und dürfen eine bestimmte Zeichenzahl nicht überschreiten. Die Anzahl der Zeichen wird individuell berechnet.

Die Pfadlänge des Ordners, in dem Sie die Setup\_ServicePack.exe speichern, darf 80 Zeichen nicht überschreiten.

Ändern Sie nicht die Ordnerstruktur, die Ordnernamen oder die Namen der ausführbaren Installationsprogramme des Installationspakets.

#### Software installieren

1. Schließen Sie alle geöffneten ETAS Softwareprodukte.

#### j. **Info**

Führen Sie nicht parallel andere Software-Updates aus, z. B. ein Update des Betriebssystems. Warten Sie, bis alle Updates installiert sind, und starten Sie den Computer neu, bevor Sie die Installation starten.

2. Führen Sie die Datei setup ServicePack.exe aus Ihrem Installationsverzeichnis aus.

Das Fenster "Service Pack Installer" wird geöffnet.

3. In der Spalte **Installieren** können die zu installierenden Softwareprodukte ausgewählt werden.

Um alle zugehörigen Paketkomponenten auszuwählen, aktivieren Sie das entsprechende Paket auf oberster Ebene.

- 4. Lesen Sie die Lizenzvereinbarung und aktivieren Sie die Option **Ich habe die Endbenutzer-Lizenzvereinbarung gelesen und akzeptiere sie**.
- 5. Wählen Sie Ihre bevorzugte Setup-Sprache.

#### Ť **Info**

Die von Ihnen gewählte Sprache ändert die Sprache der Benutzeroberfläche für den Service Pack Installer und die Sprache für neu installierte und für alle bereits installierten INCA und INCA Add-on-Produkte.

6. Klicken Sie auf **Installieren**.

Der Installationsvorgang wird gestartet.

7. Klicken Sie auf **Neustartoptionen**.

Es öffnet sich das Dialogfenster "Neustart".

#### Ť. **Info**

Es wird empfohlen, Ihr System neu zu starten, nachdem die Installation abgeschlossen ist.

Einige Installationen erfordern einen Neustart zwischen den Installationsroutinen. In diesem Fall wird in der Spalte Status ein Warnzeichen

**4** angezeigt. Nach einem Neustart wird die Installation automatisch fortgesetzt.

- 8. Wählen Sie die gewünschten Neustartoptionen aus.
- 9. Klicken Sie **OK**.

Alle gewählten Programme und Add-ons werden im Silent-Modus installiert. Das bedeutet, dass bei der Installation keine zusätzlichen Dialogfenster angezeigt werden.

Wenn Sie PC-basiertes virtuelles Prototyping durchführen möchten, installieren Sie die virtuelle Betriebssystem-Ausführungsplattform, die die Hardware für VP-Experimente simuliert. Es wird mit ETAS INTECRIO zur Verfügung gestellt.

#### INCA-EIP lizenzieren

INCA-EIP unterliegt ebenso wie INCA dem Lizenzmanagement. Um nach der Installation mit INCA-EIP zu arbeiten, benötigen Sie eine Lizenzdatei für Ihren Rechner. Ohne diese Datei können Sie INCA-EIP zwar installieren, aber nicht benutzen. Informationen zur Lizenzierung finden Sie in ["Lizenzieren"](#page-10-0) unten.

### 3.3 Lizenzieren

<span id="page-10-0"></span>Für die Nutzung der Software ist eine gültige Lizenz erforderlich. Sie können eine Lizenz auf eine der folgenden Arten erhalten:

- von Ihrem Tool-Koordinator
- über das Self-Serviceportal auf der ETAS-Internetseite unter [www.e](https://www.etas.com/support/licensing)[tas.com/support/licensing](https://www.etas.com/support/licensing)
- über den ETAS Lizenzmanager

Um die Lizenz zu aktivieren, müssen Sie die Aktivierungs-ID eingeben, die Sie während des Bestellvorgangs von ETAS erhalten haben.

Weitere Informationen zum ETAS Lizenzmanagement finden Sie in den [ETAS](https://www.etas.com/en/downloadcenter/37717.php) License [Management](https://www.etas.com/en/downloadcenter/37717.php) FAQ oder in der Hilfe des ETAS Lizenzmanagers.

#### Hilfe des ETAS Lizenzmanagers öffnen

Der ETAS Lizenzmanager ist nach der Installation jeder ETAS Software auf Ihrem Computer verfügbar.

- 1. Wählen Sie im Windows-Startmenü **E** > **ETAS** > **ETAS License Manager**. Der ETAS Lizenzmanager wird geöffnet.
- 2. Klicken Sie in das Fenster des ETAS Lizenzmanagers und drücken Sie F1. Die Hilfe des ETAS Lizenzmanagers wird geöffnet.

### Nutzung von INCA von einem anderen PC aus

Es ist nicht gestattet, eine INCA-Einzelplatzlizenz (MASCHINE-BASED LIZENZ) über Internet- oder Netzwerkanwendungen, z. B. Microsoft Remote Desktop oder andere Terminal- oder Gerätedienste, zu nutzen. Dies gilt nicht für den Betrieb von INCA über Prüfstandsprotokolle, wie ASAP3, MCD-3 MC und iLinkRT.

Die Nutzung einer persönlichen Einzelbenutzerlizenz (USER-NAMED LICENSE) oder einer Mehrbenutzerlizenz (FLOATING LICENSE) erlaubt den Zugriff per Microsoft Remote Desktop, solange sichergestellt ist, dass jeweils eine Lizenz für einen Benutzer gleichzeitig verwendet wird.

# 4 Hardware konfigurieren

<span id="page-12-1"></span><span id="page-12-0"></span>In diesem Kapitel werden Besonderheiten für den Aufbau Ihrer Hardware und die Parametrierung der Hardware in INCA beschrieben.

# 4.1 Systemaufbau

Als E-Target kann entweder ein ein ES830 Rapid Prototyping-Modul oder ein ES910 Compact Rapid Prototyping-Modul eingesetzt werden. Außerdem können Sie mit Ihrem PC virtuelle Prototyping-Modelle ausführen, die von INTECRIO generiert werden.

# 4.1.1 Aufbau des ES830 Rapid Prototyping-Systems

<span id="page-12-2"></span>Das ES830 ist ein Rapid Prototyping-Modul für die Funktionsentwicklung über Bypass und direkten Buszugriff. Wenn Sie als E-Target ein ES830 Rapid Prototyping-Modul verwenden, können Sie parallel sowohl Rapid Prototyping von Steuergerätefunktionen als auch Mess- und Kalibrieraufgaben auf dem Steuergerät via FETK oder XETK durchführen.

Wenn Sie über den FETK- oder XETK-Zugriff messen und kalibrieren möchten, müssen Sie im INCA Hardwarekonfigurationseditor zusätzlich zum ES830/Simulation Controller auch noch einen FETK- oder XETK-Controller einfügen.

Wenn Sie CAN-, CAN FD-, LIN- oder FlexRay-Monitoring durchführen möchten, müssen Sie im INCA Hardwarekonfigurationseditor zusätzlich zum ES830/Simulation Controller die jeweilige Schnittstelle mit einem zugehörigen Monitoring-Gerät hinzufügen.

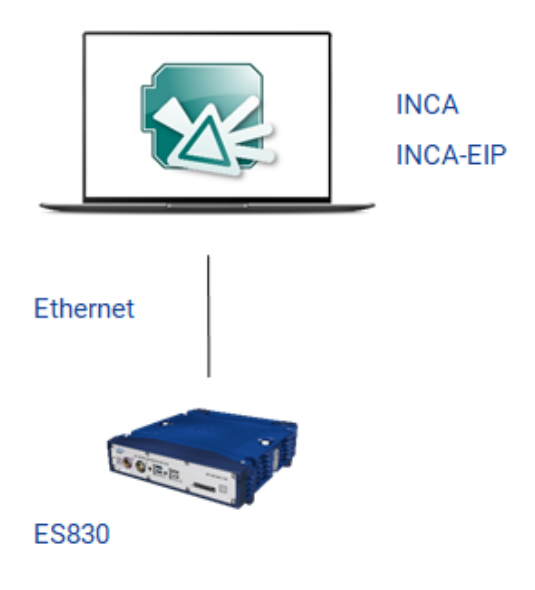

INCA unterstützt derzeitig ein ES830 Modul.

### 4.1.2 Aufbau des ES910 Rapid Prototyping-Systems

<span id="page-13-0"></span>Wenn Sie als E-Target ein ES910 Compact Rapid Prototyping-Modul verwenden, können Sie parallel sowohl Rapid Prototyping von Steuergerätefunktionen als auch Mess- und Kalibrieraufgaben auf dem Steuergerät via ETK sowie CAN-Monitoring über die CAN-Schnittstelle durchführen.

Außerdem können Sie an die ES910 ein ES930 Multi-I/O-Gerät anschließen, mit dem Modellsignale für die Messung verfügbar gemacht werden.

Das ES930-Gerät wird im Hardware-Konfigurationseditor nicht angezeigt und erfordert keine spezifische Konfiguration für Prototypingzwecke.

Wenn Sie über den ETK-Zugriff messen und kalibrieren möchten, müssen Sie im INCA Hardwarekonfigurationseditor zusätzlich zum ES910/Simulation Controller auch noch einen ETK Controller einfügen.

Wenn Sie CAN-Monitoring durchführen möchten, müssen Sie im INCA Hardwarekonfigurationseditor zusätzlich zum ES910/Simulation Controller die CAN-Schnittstelle mit einem CAN Monitoring-Gerät hinzufügen.

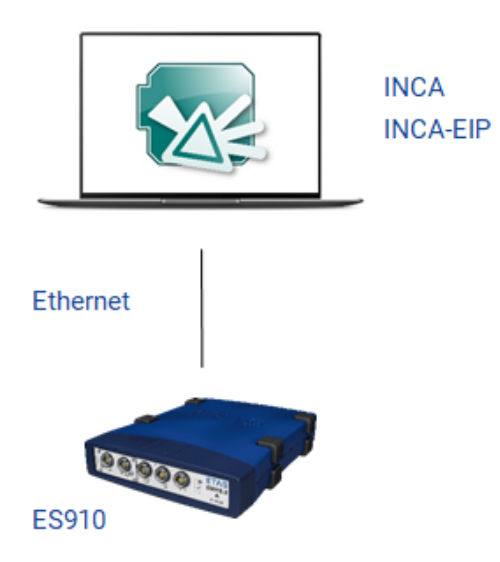

<span id="page-13-1"></span>ETK-Zugriff und CAN-Monitoring sind bereits mit dem INCA-Basisprogramm möglich. Das Add-On INCA-EIP wird beim ES910-System lediglich für den Rapid Prototyping-Anwendungsfall benötigt.

### 4.1.3 Aufbau des PC-basierten Virtual Prototyping-Systems

Wenn Sie als E-Target eine virtuelle Hardware verwenden, auf der mit INTECRIO generierte virtuelle Prototyping-Modelle laufen, können Sie auf dieser virtuellen Hardware direkt in INCA messen und verstellen.

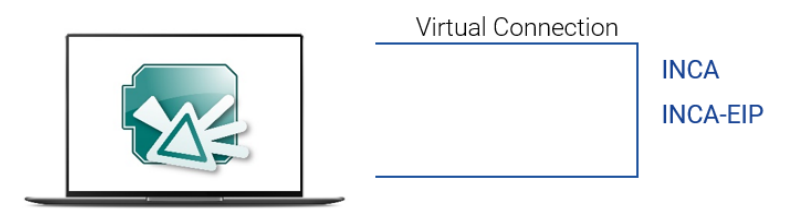

#### j. **Info**

Der PC verhält sich in INCA genauso wie andere E-Targets. Zum Arbeiten mit dem PC ist eine separate Installation notwendig, die die virtuelle Ausführungsplattform bereitstellt. Beim Verwenden eines PCs mit INCA-EIP, gelten dieselben Voraussetzungen wie für die Nutzung mit INTECRIO. Für weitere Informationen sei auf die INTECRIO-Dokumentation verwiesen.

# 4.1.4 Unterschiede zwischen Rapid Prototyping und Virtual Prototyping

<span id="page-14-0"></span>Zur besseren Unterscheidung von Virtual und Rapid Prototyping werden die wesentlichen Unterschiede in der folgenden Tabelle gegenübergestellt:

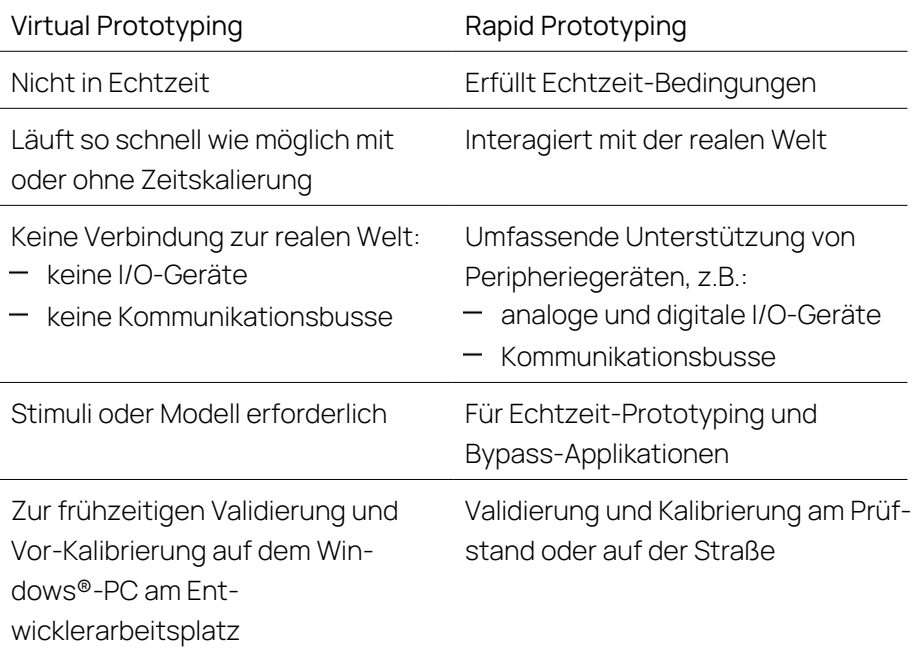

Eine VP-ECU.exe hat keinen NonVolatileRAM (NVRAM) und ist daher nicht in der Lage während der Laufzeit gemachte Änderungen dauerhaft zu speichern. In Folge dessen wird die VP-ECU beim nächsten Start wieder die Defaultwerte verwenden welche im Code enthalten sind. Um davon abweichende, in INCA-EIP verfügbare Datensätze zu verwenden, muss die Option AUTOMATIC UPLOAD TO DATASET = 'NO' in INCA gesetzt sein.

# 4.2 IP-Adressen-Verwaltung für Rapid-Prototyping-Systeme

<span id="page-15-0"></span>Um den Umgang der IP-Adressen-Verwaltung mit Rapid-Prototyping Anwendungsfällen in Kombination mit einer ES891/FETK zu vereinfachen, gibt es das "IP Helper Tool". Dieses erscheint automatisch, sobald eine Verbindung initialisiert wird. Das IP Helper Tool empfängt die gewünschte IP-Adresse für die ES891 und stellt diese über ein IPM Interface in der Hardware ein. Das komplette IP-Management, um das Rapid-Prototyping-System zu verwalten wird automatisch ausgeführt, mit einer Ein-Klick-Lösung. Das Hardware-System wird nach dem Zuweisen der statischen IP-Adresse automatisch neugestartet.

#### i. **Info**

Das IP Helper Tool erscheint nur für Rapid Prototyping-Projekte, die mit INTECRIO Version 4.7.3 oder niedriger erstellt wurden. Alle Rapid Prototyping-Projekte, die mit INTECRIO-Versionen nach Version 4.7.3 erstellt wurden, zeigen das IP Helper Tool nicht an.

### 4.3 Hardware parametrieren

<span id="page-15-1"></span>Wenn Sie mit dem Zusatzpaket INCA-EIP arbeiten, verwenden Sie wie gewohnt den INCA Datenbankmanager, um Ihre Experimente vorzubereiten. Sie importieren Ihr Experimentalprojekt mit der dazugehörigen ASAM-2MC-Datei in die INCA Datenbank und erstellen im Anschluss daran eine Arbeitsumgebung.

Beim Importieren eines aus ASCET oder INTECRIO generierten Projekts können Sie die HEX-Datei für das Projekt nicht wie gewohnt auswählen. Anstelle der HEX-Datei wird hier eine Codedatei (Namenserweiterung \*.a2l.cod, z.B. system.a2l.cod) verwendet, die automatisch in die INCA-Datenbank geladen wird, sofern eine Datei mit demselben Basisdateinamen wie die A2L-Datei gefunden wird.

Im Hardwarekonfigurationseditor wählen Sie Ihre Hardware aus, ordnen das entsprechende Projekt zu und stellen die gewünschten Parameter ein.

Das Vorgehen bei der Auswahl im Hardwarekonfigurationseditor ist z.B. abhängig davon,welches Modul (ES830, ES910) mit dem Ethernetanschluss Ihres PCs verbunden ist oder ob sie einen PC für das Virtual Prototyping einsetzen. Im folgenden werden die verschiedenen Verfahren beschrieben.

#### Ť. **Info**

Sie können in der Hardwarekonfiguration bis zu 4 E-Targets gleichzeitig verwenden.

#### Ť **Info**

<span id="page-16-0"></span>INCA bietet Benutzeroptionen für das E-Target, die Sie vor der Arbeit mit INCA-EIP anpassen können. Weitere Informationen finden Sie in der INCA-EIP Online-Hilfe.

# 4.3.1 Prototyping-Target einfügen

Sie haben die folgenden Möglichkeiten, ein Prototyping-Target einzufügen:

- E-Target einfügen (ES830 oder ES910 direkt angeschlossen)
- PC für Virtual Prototyping einfügen

### E-Target einfügen

- 1. Wählen Sie im INCA Hardwarekonfigurationseditor den Menüpunkt **Gerät** > **Hinzufügen**.
- 2. Das Dialogfenster "HW-Gerät einfügen" wird angezeigt.
- 3. Doppelklicken Sie in der Liste "Verfügbare HW-Geräte" auf einen der folgenden Einträge:
	- $\text{-}$  ES830
	- ES910/Simulation System
	- $\cdot$  ES910.3
- 4. Wählen Sie den gewünschten Untereintrag aus.
- 5. Drücken Sie **OK**, um das Gerät in die aktuelle Hardwarekonfiguration zu übernehmen.

Das Dialogfenster "Projekt und Arbeits-Datensatz für «Gerätename»:1 auswählen" wird angezeigt.

6. Wählen Sie im Listenfeld "1 Projekte" das Steuergeräteprojekt aus, mit dem Sie experimentieren wollen.

Sofern keine Datensätze von vorausgegangenen Sitzungen oder von einer Exportdatei vorliegen, enthält die Datenbank keine Datensätze für das Projekt.

7. Drücken Sie **OK**, um Projekt- und Arbeitsdaten dem E-Target zuzuordnen.

#### Ť **Info**

Wenn Sie als E-Target ein ES830- oder ein ES910-Modul einfügen und dieses sowohl für Rapid Prototyping als auch für Mess- und Kalibrieraufgaben einsetzen möchten, so müssen Sie unterhalb des ES830- oder ES910-Systems sowohl den Simulation Controller als auch einen ETK Controller zu dem ES830 oder dem ES910-System hinzufügen. Wenn Sie das ES830- oder das ES910- Modul auch für CAN-Monitoring einsetzen möchten, müssen Sie unterhalb des ES830- und des ES910-Systems zusätzlich eine CAN-Schnittstelle mit dem CAN Monitoring-Gerät einfügen. Wurde in Ihr ES910-Modul ein ES921-CAN-Modul integriert und möchten Sie die zusätzlichen CAN-Ports nutzen, so müssen Sie im Hardwarekonfigurationseditor unterhalb des ES910-Systems ein ES921-Modul einfügen. In gleicher Weise gehen Sie vor, wenn Sie eine Schnittstelle auf einem ES8xx-Gerät zur Überwachung verwenden möchten. Sie müssen das entsprechende Gerät in die Hardwarekonfiguration aufgenehmen.

PC-Hardware für Virtual Prototyping einfügen

- 1. Wählen Sie im INCA Hardwarekonfigurationseditor den Menüpunkt **Gerät** > **Hinzufügen**.
- 2. Das Dialogfenster "HW-Gerät einfügen" wird angezeigt.
- 3. Doppelklicken Sie in der Liste "Verfügbare HW-Geräte" auf den Eintrag PC/Simulation System, um die untergeordneten Einträge anzuzeigen. Doppelklicken Sie anschließend auf den Eintrag Virtual Prototyping.
- 4. Wählen Sie den Untereintrag X86 PC Controller aus.
- 5. Drücken Sie **OK**, um das Gerät in die aktuelle Hardwarekonfiguration zu übernehmen.

Das Dialogfenster "Projekt und Arbeits-Datensatz für «Gerätename»:1 auswählen" wird angezeigt.

6. Wählen Sie im Listenfeld "1 Projekte" das Steuergeräteprojekt aus, mit dem Sie experimentieren wollen.

Sofern keine Datensätze von vorausgegangenen Sitzungen oder von einer Exportdatei vorliegen, enthält die Datenbank keine Datensätze für das Projekt.

- 7. Drücken Sie **OK**, um Projekt- und Arbeitsdaten dem E-Target zuzuordnen.
- <span id="page-17-0"></span>8. Ein leerer Arbeitsdatensatz wird angelegt und dem E-Target zugewiesen. Das E-Target wird in die aktuelle Hardwarekonfiguration übernommen.

### 4.3.2 E-Target konfigurieren

Nachdem das E-Target in die Hardwarekonfiguration aufgenommen wurde, können Sie im Hardwarekonfigurationseditor die Parameter einstellen. Stellen Sie nacheinander die gewünschten Parameter für das Simulationssystem und das Gerät ein. Einzelheiten dazu finden Sie in den folgenden Abschnitten.

#### E-Target konfigurieren

1. Wählen Sie im Hardwarekonfigurationseditor in der Liste "1 HW-Geräte" das E-Target aus.

#### oder

Falls Sie mit PC-basiertem Virtual Prototyping arbeiten, wählen Sie das vorhandene Virtual Prototyping-System aus.

Im Register "Parameter" werden die verfügbaren Optionen zusammen mit ihren aktuellen Werten angezeigt.

2. Doppelklicken Sie in der Spalte "Wert" auf den aktuellen Wert, um ihn direkt zu verändern.

Die Bearbeitung des Wertes erfolgt je nach verfügbarer Auswahl in einem Eingabefeld oder einer Liste.

Wiederholen Sie die Bearbeitung der aktuellen Werte, um die Optionen für Ihr Experiment zu setzen.

3. Drücken Sie **Übernehmen**, um die geänderten Einstellungen zu speichern. oder

Drücken Sie **Zurücksetzen**, um Ihre Änderungen zu verwerfen und die Parameter auf den zuletzt gespeicherten Stand zu setzen.

Die folgende Übersicht beschreibt die Parameter für die Ethernetverbindung und erklärt die Bedeutung der verfügbaren Optionen. Die Voreinstellung für die jeweilige Option ist in eckigen Klammern angegeben.

- Name

[ES830:<n>]

oder [ES910/SimulationSystem:<n>]

oder [Virtual Prototyping]

Geben Sie einen beliebigen Namen für das Linksystem ein.

Seriennummer

[Nicht zugewiesen]

Geben Sie die Seriennummer des Systems ein. Die Zuordnung der Seriennummer zu den tatsächlich vorhandenen Geräten wird beim Initialisieren des Geräte geprüft und kann, sofern erforderlich, noch geändert werden.

#### Ť **Info**

Wenn Sie einen PC für das Virtual Prototyping verwenden, wird die Seriennummer von der Server-Applikation vorgegeben und kann nicht geändert werden.

- Aliasname

[Nicht zugewiesen]

Geben Sie einen Aliasnamen für das System ein.

Firmware-Version

Zeigt die Firmware-Version des angeschlossenen Hardware-Moduls an. Beachten Sie, dass die Firmware-Version nur verfügbar ist, wenn ein Online-Firmware-Check durchgeführt wird.

INCA-Hardwarekommunikation

[Ethernet]

Als Anschluss für das E-Target wird die Ethernetschnittstelle verwendet.

#### Gerät konfigurieren

1. Wählen Sie im Hardwarekonfigurationseditor in der Liste "1 HW-Geräte" den verfügbaren Simulations-Controller aus.

Im Register "Parameter" werden die verfügbaren Optionen zusammen mit ihren aktuellen Werten angezeigt.

2. Doppelklicken Sie in der Spalte "Wert" auf den aktuellen Wert, um ihn direkt zu verändern.

Die Bearbeitung des Wertes erfolgt je nach verfügbarer Auswahl in einem Eingabefeld oder einer Liste.

Wiederholen Sie die Bearbeitung der aktuellen Werte, um die Optionen für Ihr Experiment zu setzen.

3. Drücken Sie **Übernehmen**, um die geänderten Einstellungen zu speichern.

oder

Drücken Sie **Zurücksetzen**, um Ihre Änderungen zu verwerfen und die Parameter auf den zuletzt gespeicherten Stand zu setzen.

Die folgende Übersicht beschreibt die Parameter für das ES910-Gerät oder den X86 PC-Controller und erklärt die Bedeutung der verfügbaren Optionen. Die Geräte bieten jeweils dieselben Optionen für die Konfiguration. Die Voreinstellung für die jeweilige Option ist in eckigen Klammern angegeben.

- Name

[ES830/Simulation Controller:<n>]

oder [ES910/Simulation Controller:<n>]

oder [X86 PC Controller:<n>]

Geben Sie einen beliebigen Namen für das Gerät ein. Der hier vergebene Name wird in zusammengesetzten Variablennamen als Gerätename verwendet.

Verhalten bei Messfehler

[Nach Fehler abbrechen]

Geben Sie an, wie das Gerät auf Messfehler reagieren soll. Sie können wählen, ob die Messung abgebrochen wird, wenn ein Fehler während des Messstarts oder des Datenlesens auftritt (Nach Fehler abbrechen), ob nur bei Fehlern während des Datenlesens abgebrochen wird (Bei Start-

fehler abbrechen, später wiederholen) oder ob nach einem Fehler grundsätzlich ein Neustarten der Messung versucht wird (Immer wiederholen).

- Nach Initialisierung starten

[Nein]

Geben Sie an, ob das Programm unmittelbar nach dem Download des Programmes und dem Initialisieren der Hardware automatisch gestartet werden soll (Ja) oder später manuell aus der Experimentierumgebung gestartet wird (Nein). Ein automatischer Start des Programmes wird nur dann ausgeführt, wenn entweder kein Programmstand oder ein anderer Programmstand im Flashspeicher gespeichert ist.

Deaktivieren Sie diese und die nächstfolgende Option, wenn Sie eine zuvor abgebrochene Verbindung zu einem laufenden Experiment wieder aufnehmen wollen, um zu verhindern, dass das Experiment beim Aufbau der Verbindung zurückgesetzt wird.

# **Info**

Wenn Sie ein Modell mit Referenz- und Arbeitsseite verwenden, wird die Speicherseitenverwaltung automatisch geöffnet, wenn bei Initialisierung des Gerätes zwei unterschiedliche Datensätze gefunden werden.

Datenstand automatisch zurückschreiben

[Ja]

Überschreibt den automatisch erzeugten leeren Anfangsdatenstand / die automatisch erzeugten leeren Anfangsdatenstände in der INCA-Datenbank mit den Anfangswerten der Code-Datei. Die Werte aus der Code-Datei werden nach dem ersten Start des Experiments in den INCA-Datenstand übernommen.

Automatisches Festschreiben nach dem Flashen der Arbeitsseite

[Ja/Nein]

Gibt an, ob INCA den Datensatz nach dem Flashen der Arbeitsseite festschreibt oder nicht.

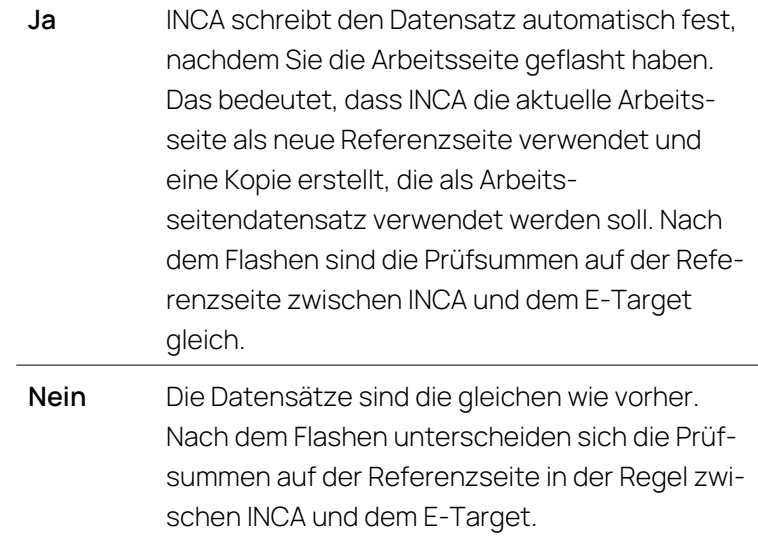

Die Standardeinstellung hängt von den Einstellungen in den INCA-Benutzeroptionen ab. Um die Standardeinstellung zu ändern, klicken Sie im

Datenbankmanager auf **> E-Target**-Tab **> Automatisches Festschreiben nach dem Flashen der Arbeitsseite**.

```
Projekt Arbeitsdaten
```
[keine Zuordnung]

oder [Arbeitsdatensatz]

Ordnen Sie dem Gerät ein SG-Projekt und den dazugehörigen Arbeitsdatensatz zu.

Referenzdaten

[keine Zuordnung]

oder [Referenzdatensatz]

Ordnen Sie dem Gerät ein SG-Projekt und den dazugehörigen Referenzdatensatz zu.

Das Arbeitsseiten-/Referenzseiten-Konzept wird nicht von allen E-Targets unterstützt., d.h. dieses Feld kann bei einigen E-Targets deaktiviert sein. dieses Feld kann bei einigen E-Targets deaktiviert sein.

Unterschiede

[keine Zuordnung]

oder [Bytes]

Zeigt die Unterschiede in Bytes zwischen dem Arbeitsdatensatz und dem Referenzdatensatz. Dieses Feld können Sie nicht editieren.

Das Arbeitsseiten-/Referenzseiten-Konzept wird nicht von allen E-Targets unterstützt., d.h. dieses Feld kann bei einigen E-Targets deaktiviert sein.

Speicherseitenvergleichsmodus

[Regulär]

oder [Schnell]

Legt fest, ob die Speicherseiten-Vergleichsmethode der Datensätze regulär oder schnell durchgeführt wird.

**Reg-**Die reguläre Speicherseiten-Vergleichsmethode zählt **ulär** die Byte-Differenz der Arbeitsseiten- und Referenzseitendatensätze.

> In der Geräteinformationsleiste der Experimentierumgebung werden die Unterschiede wie folgt angezeigt:

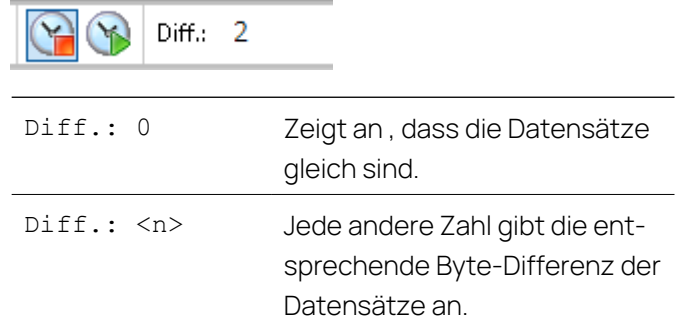

**Sch-**Die schnelle Speicherseiten-Vergleichsmethode prüft **nell** nur die Speicherseitengleichheit der Prüfsumme von Arbeitsseite und Referenzseite. Verwenden Sie diese Option für sehr große Datensätze. Nach jedem Verstellen wird die Geräteinformationsliste der Experimentierumgebung schneller aktualisiert.

> In der Geräteinformationsleiste der Experimentierumgebung werden die Unterschiede wie folgt angezeigt:

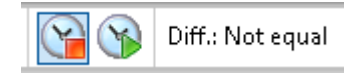

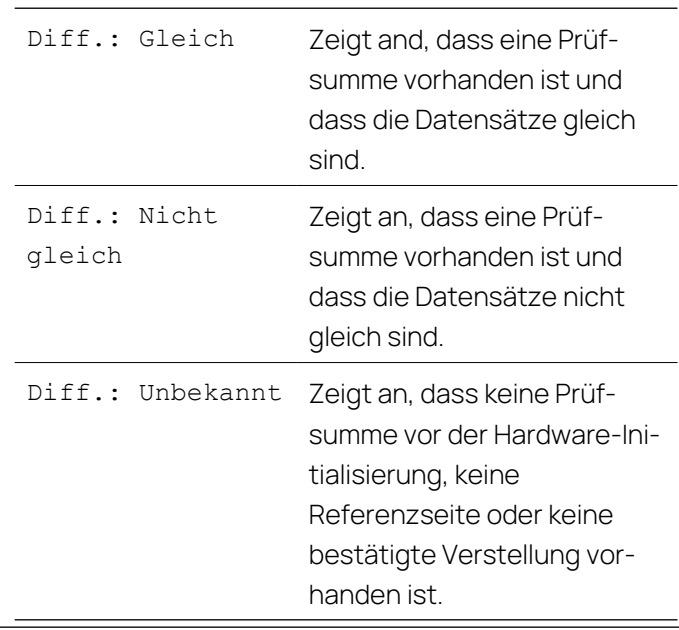

### ETKC-Gerät konfigurieren

Die Vorgehensweise zur Konfiguration des ETKC-Gerätes ist dieselbe wie bei allen Simulation Controllern. Für weitergehende Informationen zu den Parametern des ETKC-Gerätes sei auf die INCA Online-Hilfe, "Modulparameter für ETK", verwiesen.

#### CAN-Schnittstelle und CAN-Monitoring konfigurieren

Die Vorgehensweise zur Konfiguration der CAN-Schnittstelle und des CAN Monitoring-Gerätes ist dieselbe wie bei anderen Geräten in INCA. Für weitergehende Informationen zu den Parametern der CAN-Schnittstelle und des CAN Monitoring-Gerätes sei auf die INCA Online-Hilfe, "Modulparameter für CAN-Schnittstelle" und "Modulparameter für CAN-Monitoring", verwiesen.

### 4.3.3 Zurücksetzung eines gesperrten RTIO-Treibers

<span id="page-24-0"></span>Falls im ETK-Bypass-Betrieb Kommunikationsfehler zwischen dem Steuergerät und dem E-Target auftreten, kann es passieren, dass der RTIO-Treiber in den Status "gesperrt" versetzt wird. Um den Treiber wieder freizugeben und sicherzustellen, dass sich das Steuergerät danach in einem definierten Zustand befindet, ist es erforderlich, den ausführbaren Prototyp erneut in das E-Target herunterzuladen und alle Initialisierungsroutinen wie beim ersten Start des E-Targets auszuführen.

Wenn ein Download versucht wird, überprüft INCA-EIP immer den Status des RTIO-Treibers und ob das herunterzuladende Projekt dasselbe ist wie das, das bereits zuvor heruntergeladen wurde. Abhängig von den Ergebnissen dieser Überprüfung reagiert das System wie folgt:

- Wenn INCA-EIP erkennt, dass der RTIO-Treiber gesperrt ist, führt das System immer einen Download und eine Reinitialisierung des aktuellen INCA-EIP-Projekts durch.
- Wenn dasselbe Projekt bereits in das E-Target heruntergeladen wurde und der RTIO-Treiber nicht gesperrt ist, führt das System keinen Download des aktuellen INCA-EIP-Projekts durch. Es stellt eine erneute Verbindung zu dem Projekt her, das auf dem E-Target aktiv ist.
- $-$  In manchen Fällen kann der RTIO-Treiber nur entsperrt werden, wenn Sie auf RP wechseln und OS anhalten und OS starten ausführen.

# 5 Auf dem E-Target experimentieren

<span id="page-25-0"></span>Wenn Sie INCA zum Experimentieren auf dem E-Target verwenden, kontrollieren Sie aus der INCA Experimentierumgebung heraus auch den Programmablauf auf der verwendeten Experimentalhardware. Daraus ergeben sich Besonderheiten in der Bedienung, die in diesem Kapitel beschrieben werden.

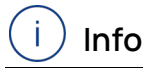

Der PC, auf dem mit INTECRIO generierte Virtual Prototyping-Modelle laufen, verhält sich in INCA genauso wie andere E-Targets. Zum Arbeiten mit virtueller Hardware ist eine separate Installation notwendig, die die virtuelle Ausführungsplattform bereitstellt. Beim Verwenden von virtueller Hardware mit INCA-EIP, gelten dieselben Voraussetzungen wie für das Rapid Prototyping mit INTECRIO. Für weitere Informationen sei auf die INTECRIO-Dokumentation verwiesen.

# 5.1 Auswahl des E-Targets

<span id="page-25-1"></span>Die INCA Arbeitsumgebung kann bis zu 4 verschiedene E-Targets enthalten. Enthält eine Arbeitsumgebung mehrere E-Targets und öffnen Sie das zur Arbeitsumgebung gehörende Experiment, so lädt INCA automatisch alle zugewiesenen Projekte auf die E-Targets herunter.

Bevor Sie mit dem Experimentieren beginnen, können Sie in der Experimentierumgebung festlegen, welches E-Target bei den folgenden Aktionen verwendet werden soll.

E-Target auswählen, das im Experiment verwendet werden soll

1. Wählen Sie das gewünschte E-Target aus der Liste in der oberen Symbolleiste aus.

 $\begin{tabular}{l|c|c|c|c|c|c|c|c} \hline & ESS10/SimulationSystem ETKC:1 & $\frac{\Phi}{\Phi}\overset{\neg}{\otimes} \text{O} & \text{WP: } \text{Demo}03\_7$ & Diff.: 0 & ETK OFF - No access\\ \hline \end{tabular}$ 

Alle weiteren Aktionen in der Experimentierumgebung werden nur auf dem ausgewählten E-Target ausgeführt.

#### Ť. **Info**

Wenn Sie dieselben Aktionen für mehrere E-Targets und Steuergeräte gleichzeitig durchführen möchten, können Sie sie wie jedes andere Kalibrierungsgerät für die gemeinsame Kalibrierung gruppieren.

Wenn eine Gruppe Geräte mit unterschiedlicher Funktionalität enthält (z. B. unterstützt ein Target Speicherseitenumschaltung und das andere Target nicht) und Sie eine Aktion ausführen, die von keinem der Geräte unterstützt wird, führt INCA die entsprechende Aktion nur für das Gerät aus, das sie unterstützt.

Gruppierungen werden nicht für VP-Targets unterstützt.

# <span id="page-26-0"></span>5.2 Experiment konfigurieren

### 5.2.1 Messen von Verstellgrößen ermöglichen

<span id="page-26-1"></span>Alle E-Targets unterstützen das Messen von Verstellgrößen. Dies ermöglicht die Messung und Aufzeichnung der Änderungen der Verstellgrößen zusammen mit den Messgrößen im selben Raster.

Die Messung von Verstellgrößen kann in den INCA-Benutzeroptionen Wunter **Experiment ®** Μεσσεν **> Allgemein** > Mess- und Verstellgeräte aktivieren aktiviert werden.

<span id="page-26-2"></span>Weitere Informationen finden Sie in der INCA Online-Hilfe.

### 5.2.2 Verwalten des Rasterzugriffs für MC- und RP-Nutzung

Wenn in einer Bypass-Konfiguration Messraster für Prototyping-Zwecke genutzt werden, können beim SG-Zugriff Konflikte zwischen INCA und der Prototyping-Anwendung auftreten. Um solche Konflikte zu vermeiden, können Sie das gewünschte Verhalten in den INCA-Benutzeroptionen unter **Hardware** > **ETK-Messraster stehlen** festlegen.

Diese Benutzeroption gibt an, ob Messraster auch dann automatisch für die INCA-Messung angelegt werden, wenn sie von einer anderen Anwendung genutzt werden.

**Ja**

Wenn das System erkennt, dass auf ein vom ETK genutztes Raster bereits zugegriffen wird, verwendet der ETK sofort die in Konflikt stehenden Messraster und informiert Sie, dass diese Raster für keine andere Anwendung verfügbar sind.

### **HINWEIS**

Dies kann zu einer unkontrollierten Kollision von konkurrierenden Bypass-Anwendungen führen. Es wird dringend empfohlen, diese Option auf "Nein" zu setzen!

### $-$  Nein

Wenn das System erkennt, dass auf ein vom ETK genutztes Raster bereits zugegriffen wird, wird die Messung über ETK nicht gestartet.

<span id="page-26-3"></span>Darüber hinaus informiert INCA Sie explizit über jeden Rasterzugriffskonflikt, der im Bypass-Betrieb auftreten kann.

# 5.2.3 Änderung der Anzahl Achsenpunkte von Kennlinien und Kennfeldern

Sie können die Anzahl aktiver Achsenpunkte auf der x-Achse von Kennlinien sowie die Anzahl aktiver Achsenpunkte auf der x-Achse und der y-Achse von Kennfeldern ändern.

Die Vorgehensweise ist dieselbe wie für Steuergeräte: Sie finden die entsprechenden Kommandos im Kontextmenü jeder Achse, die im Experiment verwendet wird.

<span id="page-27-0"></span>Weitere Informationen finden Sie in der INCA Online-Hilfe.

### 5.2.4 Das Experiment offline verwenden

Mit INCA-EIP können Sie das Experiment offline vorbereiten, d.h. Sie können Mess- und Kalibriergrößen auswählen und den Geräten zuordnen, auch wenn die Zielhardware nicht an INCA angeschlossen ist.

Wenn INCA die korrekten Anfangswerte der Verstellgrößen nicht abrufen kann, werden in allen numerischen Anzeigen Striche anstelle der Anfangswerte angezeigt. Diese werden nach dem ersten Hochladen aus dem E-Target durch die tatsächlichen Werte ersetzt.

Sie können Verstellgrößen offline bearbeiten, indem Sie die Werte entweder manuell eingeben oder aus Datenaustauschdateien (CDFX) einlesen.

#### Variablenwerte aus Datenaustauschdateien (CDFX) importieren

- 1. Wählen Sie im INCA Database Manager **Bearbeiten > Hinzufügen > SG-Projekt (A2L)**.
- 2. Wählen Sie die entsprechende A2L-Datei aus.
- 3. Klicken Sie **OK**.

Der Code für das E-Target wird aus der COD-Datei geladen und die Anfangswerte werden aus der CDFX-Datei verwendet, sofern verfügbar. Im Monitorfenster können Sie überprüfen, ob die Datensätze korrekt kopiert wurden.

- 4. Ändern Sie die Verstellwerte und speichern Sie die Änderungen im Projekt.
- 5. Um diese Datensätze auf der E-Target-Hardware zu verwenden, laden Sie die Projektdatensätze vom Computer auf die E-Target-Hardware herunter, siehe "Datensätze eines [E-Target-Systems"](#page-30-2) auf Seite 31.

#### Ť. **Info**

Die importierten Werte aus der Datenaustauschdatei (CDFX-Datei) werden als Anfangsdatensätze des E-Target in INCA verwendet. Wenn eine Hardware angeschlossen ist, werden die Anfangswerte von der angeschlossenen E-Target-Hardware hochgeladen. Die E-Target-Hardwarewerte sind immer der Master und die importierten CDFX-Werte werden überschrieben. Bevor jedoch die Datensätze überschrieben werden, wird in der Seitenspeicherverwaltung eine Meldung angezeigt, dass die Datensätze unterschiedlich sind. Sie können dort die **Aktion** von **Upload** auf **Download** ändern, um ein Überschreiben zu vermeiden.

# 5.3 Speicherseiten im E-Target

<span id="page-28-0"></span>Wenn Sie eine ES830 oder ein ES910 Rapid Prototyping-System verwenden, verfügt das E-Target sowohl über eine Arbeits- als auch über eine Referenzseite. Sie können auf einen akzeptierten Datensatz zurückgehen sowie die Daten der Referenzseite auf die Arbeitsseite kopieren.

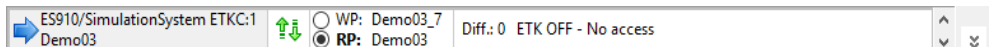

Bei allen anderen E-Targets, einschließlich virtueller Hardware und ES830/ES910- Modellen, die das Konzept für Arbeits- und Referenzseiten nicht unterstützen, verfügt das E-Target des Simulationssystems nur über eine Speicherseite, die aus der INCA-Experimentierumgebung stets als Arbeitsseite angesprochen wird. Wenn Sie Experimente auf dem E-Target ausführen, können Sie in der INCA Experimentierumgebung nicht zwischen Arbeits- und Referenzseite umschalten, die entsprechenden Bedienelemente sind abgeblendet.

# 5.4 Programmablauf steuern

<span id="page-28-1"></span>Der Programmstart auf dem E-Target ist nicht an den Start der Messanzeige oder -aufzeichnung in INCA gekoppelt. Anzeige und Aufzeichnung in der Experimentierumgebung werden wie üblich in INCA gestartet und angehalten.

Für das Steuergeräteprogramm im E-Target gibt es zwei Möglichkeiten, es automatisch zu starten. Entweder wird es im Flash des E-Targets abgelegt und damit direkt beim Einschalten des Geräts gestartet oder der automatische Programmstart wird durch den Konfigurationsparameter Nach Initialisierung starten veranlasst.

Unabhängig davon, ob das Programm automatisch gestartet wird oder nicht, können Sie das Programm aus der INCA Experimentierumgebung heraus neu starten und anhalten.

<span id="page-28-2"></span>Die folgenden Abschnitte beschreiben das automatische Startverhalten und die manuelle Steuerung des Programmablaufs.

# 5.4.1 Automatischer Programmstart

Das Startverhalten hängt davon ab, ob der Flashspeicher des E-Targets einen Programmstand enthält oder nicht:

Der Flashspeicher des E-Target enthält einen Programmstand:

Das Programm wird automatisch nach dem Starten oder Zurücksetzen der Hardware gestartet. Der aktuelle Wert des Konfigurationsparameters Nach Initialisierung starten hat in diesem Fall keinen Einfluss auf den automatischen Start des Programms.

Bei Verwendung einer ES830 oder einer ES910 überprüft die Firmware, ob sich ein geflashter Datensatz im persistenten Speicher des E-Targets befindet. In diesem Fall wird das Modell automatisch mit den geflashten Datensatzwerten (und nicht mit den Standardwerten der COD-Datei) gestartet.

 $-$  Der Flashspeicher des E-Target enthält keinen Programmstand: Der Programmstart kann automatisch über den Konfigurationsparameter Nach Initialisierung starten veranlasst werden. Dabei wird der Programmstand in das E-Target geschrieben, das dem Gerät in INCA zugewiesen ist. Je nach Einstellung des Konfigurationsparameters wird das Programm im Anschluss daran automatisch gestartet oder nicht.

### 5.4.2 Manuelle Steuerung des Programmablaufs

<span id="page-29-0"></span>Sie bereiten Ihre Experimente wie gewohnt vor, indem Sie in der Experimentierumgebung Variablen für die Messanzeige und fürs Verstellen auswählen und die Anzeigefenster für Ihre Experimente konfigurieren.

Der Programmablauf im E-Target kann aus der INCA Experimentierumgebung heraus gesteuert werden. Beim Start der Experimentierumgebung zeigt die Schaltfläche **OS starten** an, ob das Programm im E-Target bereits gestartet wurde.

Die Messdatenanzeige oder -aufzeichnung starten Sie je nach Aufgabe vor oder nach dem Programmstart im E-Target wie gewohnt in der INCA Experimentierumgebung.

# **Info**

Wenn Sie in einem laufenden Experiment den Datensatz wechseln, wird das Programm im E-Target automatisch angehalten.

#### Programm starten

1. Wählen Sie in der INCA-Experimentierumgebung

**E-Target** > **OS starten**, um das Programm im E-Target zu starten.

Die Symbolschaltfläche **OS starten** zeigt an, dass das Programm läuft. Wenn Sie die Messdatenanzeige bereits gestartet hatten, werden die Messwerte aus dem E-Target angezeigt.

#### Programm anhalten

1. Wählen Sie in der INCA-Experimentierumgebung

**E-Target** > **OS starten**, um das Programm im E-Target zu starten.

Die Symbolschaltfläche **OS anhalten** zeigt an, dass das Programm angehalten wurde. Die Messdatenanzeige oder -aufzeichnung wird nicht automatisch beim Anhalten des Programms im E-Target beendet.

### 5.4.3 Messgrößen reinitialisieren

<span id="page-30-0"></span>Bei vielen Steuergeräten werden die meisten Messgrößen nach dem Einschalten von KL15 (Power OFF/ON) auf 0 oder den aus dem Modell stammenden Wert initialisiert.

Das E-Target bietet zusätzliche Flexibilität: Sie können ein Zurücksetzen der Messgrößen explizit triggern, indem Sie in der Experimentierumgebung **E-Target** > **Reinitialisiere Messvariablen** wählen; die Werte der Verstellgrößen bleiben dabei unverändert.

#### Ť **Info**

Die Reinitialisierung von Messgrößen wird nicht von allen E-Targets unterstützt.

### Messgrößen zurücksetzen

1. Wählen Sie in der INCA Experimentierumgebung **E-Target** > **Reinitialisiere Messvariablen**. Alle vom E-Target gelieferten Messgrößen werden auf 0 oder den aus dem Modell stammenden Wert zurückgesetzt.

### 5.4.4 Programmfehler anzeigen

<span id="page-30-1"></span>Das Programm im E-Target verwendet ein eigenes Monitorfenster, das Fehlermeldungen anzeigt, die durch den Befehl asdWriteUserDebug() ausgelöst werden.

### Monitorfenster für Programmfehler anzeigen

1. Wählen Sie in der INCA Experimentierumgebung **E-Target** > **Debug Monitor**.

Das Fenster "C-Target Debug-Fenster" wird angezeigt. In diesem Fenster werden alle Meldungen ausgegeben, die durch den Befehl asdWriteUserDebug() ausgelöst wurden.

2. Aktivieren Sie das Optionsfeld **on**, um die Monitorausgabe automatisch zu aktualisieren.

<span id="page-30-2"></span>Fehlermeldungen, die durch den Befehl asdWriteUserError() ausgelöst werden, werden im INCA-Monitorfenster angezeigt.

# 5.5 Datensätze eines E-Target-Systems

Wenn Sie mit INCA-EIP eine Beschreibungsdatei in die INCA-Datenbank einlesen, werden zunächst zwei leere, nicht initialisierte Datensätze angelegt: einer für die Referenz- und der andere für die Arbeitsseite. In diese Datensätze werden beim ersten Starten des Programms im E-Target die Vorgabewerte aus der COD-Datei des Projekts geschrieben (vgl. Datenstand automatisch zurückschreiben in diesem Kapitel).

#### Ť. **Info**

Wenn Sie Datensätze verwalten möchten, müssen Sie zunächst sicherstellen, dass die Datensätze vorhanden sind. Zu diesem Zweck lassen Sie den Programmcode auf dem E-Target laufen und führen Sie einen automatischen oder manuellen Upload durch. Andernfalls ist es nicht möglich, Datensatzverwaltungs-Tools wie z.B. den ADM zu verwenden.

Bei der Verwendung eines ES910 Rapid Prototyping-Systems sind folgende Operationen auf Datensätzen möglich:

- **Daten:**
	- Herunterladen des ausgewählten Datensatzes vom PC auf das E-Target
	- Hochladen beider Datensätze vom E-Target auf den PC (ein einzelner Datensatz kann nicht hochgeladen werden)
	- Übertragen der Daten zwischen den Datensätzen, entweder auf dem PC oder auf dem E-Target
	- Flash-Programmierung des ausgewählten Datensatzes vom PC auf den Flashspeicher des E-Target.
- **Programmcode und Daten:**
	- Herunterladen des ausgewählten Datensatzes auf den PC auf die Arbeits- und/ oder Referenzseite und die Programmcode-Seite des E-**Target**
	- Flash-Programmierung der ausgewählten Datensatz- und Programmcode-Seite auf den Flashspeicher des E-Target; dieser Datensatz wird initial nach jedem Aus-/Anschalten der ES910 sowohl als Referenz- als auch als Arbeitsdatensatz verwendet

Operationen in der Speicherseitenverwaltung vornehmen

- 1. Beenden Sie ggf. die laufende Messanzeige.
- 2. Wählen Sie in der Experimentierumgebung **Hardware** > **Speicherseiten verwalten**.

Das Dialogfenster "Speicherseiten <Gerät >/Simulation Controller:1 [Arbeitsseite]" wird angezeigt.

- 3. Wählen Sie im Feld "Aktion" die gewünschte Aktion aus.
- 4. Klicken Sie auf **Ausführen**, um den Vorgang zu starten. Ein Meldungsfenster informiert Sie über den Verlauf des Vorgangs.
- 5. Wenn der Vorgang abgeschlossen ist, klicken Sie auf **Schließen**, um den Speicherseiten-Manager zu beenden.

Weitere Informationen zur Speicherseitenverwaltung finden Sie in der INCA Online-Hilfe.

# <span id="page-32-0"></span>5.6 Nicht-flüchtige Variablen verwenden (Adaptive Parameter)

Sie können auch E-Target-Modelle einsetzen, in denen nicht-flüchtige Variablen verwendet werden, die in ASCET generiert wurden. In der INCA-Experimentierumgebung können Sie daher nicht-flüchtige Variablen aus einer DCM-Datei einlesen oder in eine DCM-Datei herausschreiben. Die zugehörigen Menüoptionen finden Sie unter **Variablen** > **Adaptive Parameter** > **DCM-Datei schreiben** und **Aus Datei einlesen**.

Weitere Informationen finden Sie in der INCA Online-Hilfe.

# 6 Schnittstellen

<span id="page-33-0"></span>In diesem Kapitel wird beschrieben, wie Sie Datenstände aus INCA nach ASCET übertragen und welche Einschränkungen bei der Verwendung der ASAM-3MC-Schnittstelle in Kombination mit Experimenten auf dem E-Target zu berücksichtigen sind.

# 6.1 Datenaustausch mit ASCET

<span id="page-33-1"></span>In INCA erstellte Datensätze können nach Abschluss des Experiments exportiert und dann in ASCET weiter verwendet werden. Zum Exportieren der Datensätze verwenden Sie den INCA Applikationsdatenmanager. INCA-Datensätze können im Format DCM V1.x oder DCM V2.x exportiert werden.

### Formatversion festlegen

1. Wählen Sie im INCA Datenbankmanager **Optionen** > **Benutzeroptionen** > **Öffnen**.

Das Dialogfenster "Benutzeroptionen" wird angezeigt.

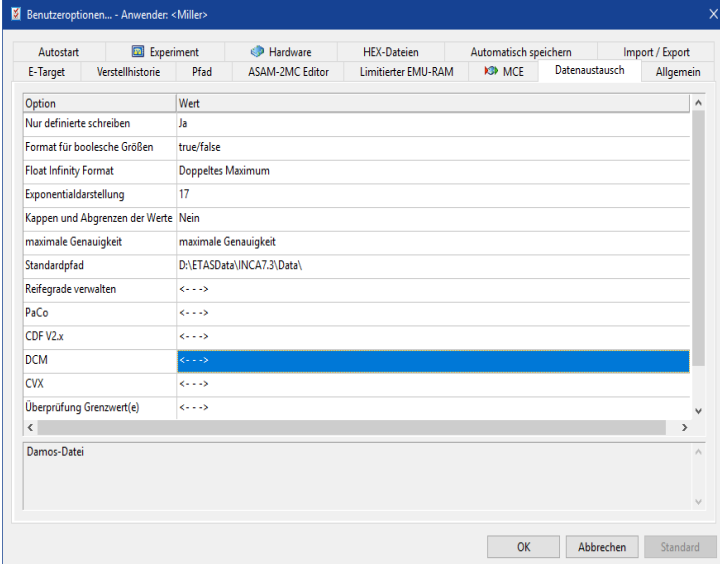

- 2. Aktivieren Sie die Registerkarte "Datenaustausch".
- 3. Doppelklicken Sie auf den Wert für die Option DCM.

Ein Dialogfenster für die DCM-spezifischen Optionen wird geöffnet.

- 4. Doppelklicken Sie auf den aktuellen Wert für die Option DCM-Formatversion.
- 5. Wählen Sie aus der Liste das gewünschte Format aus.
- 6. Drücken Sie **OK**, um die Einstellung zu übernehmen und das Dialogfenster zu schließen.

Sie gelangen zurück in das Dialogfenster "Benutzeroptionen".

<span id="page-34-0"></span>Wenn Sie nun in den Applikationsdatenmanager wechseln, können Sie dort wie gewohnt den Datensatz und die gewünschten Variablen auswählen und über die Aktion "Listen" eine Exportdatei für den Datensatz erzeugen.

### 6.2 Die ASAM-3MC-Schnittstelle

Wenn Sie Programme auf dem E-Target testen, ist der Programmstand nicht wie in INCA üblich in einer HEX-Datei enthalten, sondern er wird aus einer automatisch zugeordneten COD-Datei in die INCA-Datenbank importiert.

In Verbindung mit Prüfständen, die über ASAM-3MC angesprochen werden, ergeben sich Einschränkungen für die Verwendung von ASAM-3MC. Diese Befehle können nur dann verwendet werden, wenn eine HEX-Datei vorliegt.

Die folgende Tabelle gibt einen Überblick der Einschränkungen für die Verwendung der ASAM-3MC Befehle.

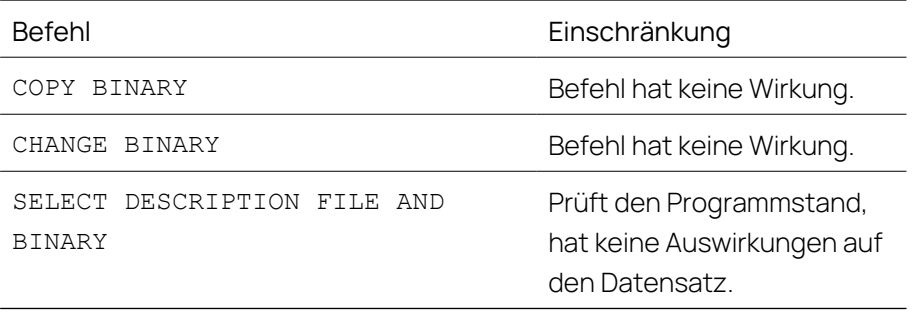

# 7 Kontaktinformationen

### <span id="page-35-0"></span>Technischer Support

Informationen zu Ihrem lokalen Vertrieb und zu Ihrem lokalen Technischen Support bzw. den Produkt-Hotlines finden Sie auf der ETAS-Website:

[www.etas.com/hotlines](https://www.etas.com/hotlines)

ETAS bietet Produktschulungen an:

[www.etas.com/academy](http://www.etas.com/academy)

### ETAS Hauptsitz

ETAS GmbH

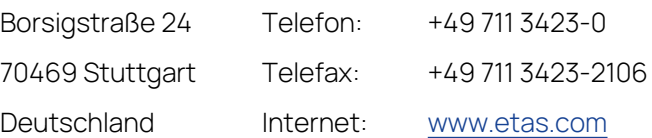

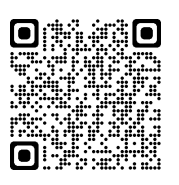